# Cisco Business 350シリーズスイッチでのマルチ キャストTVグループのVLANへの設定

## 目的 Ī

仮想ローカルエリアネットワーク(VLAN)を使用すると、ローカルエリアネットワーク(LAN)を論 理的に異なるブロードキャストドメインにセグメント化できます。機密データがネットワーク上 でブロードキャストされるシナリオでは、特定のVLANにブロードキャストを指定することでセ キュリティを強化するためにVLANを作成できます。VLANに属するユーザだけが、そのVLANの データにアクセスして操作できます。また、VLANを使用して、ブロードキャストやマルチキャ ストを不要な宛先に送信する必要性を減らし、パフォーマンスを向上させることもできます。

マルチキャストTV VLANを使用すると、各サブスクライバVLANのマルチキャスト送信フレーム を複製せずに、同じデータVLAN上にないサブスクライバにマルチキャスト送信を行うことがで きます。同じデータVLAN上になく、異なるVLAN IDメンバーシップを持つデバイスに接続されて いる加入者は、ポートを同じマルチキャストVLAN IDに結合することで、同じマルチキャストス トリームを共有できます。

マルチキャストサーバに接続されているネットワークポートは、マルチキャストVLAN IDのメン バとして静的に設定されます。ネットワークポートは、Internet Group Management Protocol(IGMP)メッセージを送信することにより、加入者を介してマルチキャストサーバと通信 し、マルチキャストパケットヘッダーにマルチキャストTV VLANを含めて、マルチキャストサー バからマルチキャストストリームを受信します。このため、ネットワークポートは次のように静 的に設定する必要があります。

- トランクまたは一般ポートタイプ。スイッチでVLANインターフェイスを設定する方法につい ては、ここをクリックし[て手順を参](/content/en/us/support/docs/smb/switches/Cisco-Business-Switching/kmgmt-2639-configure-port-vlan-membership-cbs.html)照してください。
- マルチキャストTV VLAN上のメンバ。スイッチ上のインターフェイスのVLANメンバーシッ プを設定する方法については、ここをクリ[ックしてく](/content/en/us/support/docs/smb/switches/Cisco-Business-Switching/kmgmt-2517-configure-virtual-local-area-network-vlan-interface-settings-cbs.html)ださい。

サブスクライバレシーバポートは、マルチキャストTV VLANが次の2つのタイプのいずれかで定 義されている場合にのみ、関連付けることができます。

- アクセス ポート.スイッチでアクセスポートマルチキャストTV VLANメンバーシップを設定 する方法については、ここをクリ[ックして](https://www.cisco.com/c/ja_jp/support/docs/smb/switches/Cisco-Business-Switching/kmgmt-2537-configure-access-port-multicast-tv-virtual-local-area-networ-cbs.html)ください。
- 顧客ポート。スイッチでカスタマーポートマルチキャストTV VLANメンバーシップを設定す る方法については、ここをクリ[ックして](https://www.cisco.com/c/ja_jp/support/docs/smb/switches/Cisco-Business-Switching/kmgmt-2538-configure-customer-port-multicast-tv-virtual-local-area-netw-cbs.html)ください。

この記事では、Cisco Business 350シリーズスイッチでマルチキャストTVグループをVLANに設 定する方法について説明します。

### 該当するデバイス |ソフトウェアバージョン

- CBS35[0](https://www.cisco.com/c/ja_jp/products/collateral/switches/business-350-series-managed-switches/datasheet-c78-744156.html)<u> [\(データシート\)](https://www.cisco.com/c/ja_jp/products/collateral/switches/business-350-series-managed-switches/datasheet-c78-744156.html)</u> | 3.0.0.69 <u>[\(最新版をダウンロード\)](https://software.cisco.com/download/home/286325769)</u>
- CBS350-2X(デ<u>ータシート)</u> | 3.0.0.69 <u>[\(最新版をダウンロード\)](https://software.cisco.com/download/home/286325769)</u>
- CBS350-4X(デ<u>ータシート)</u> | 3.0.0.69 <u>[\(最新版をダウンロード\)](https://software.cisco.com/download/home/286325769)</u>

## スイッチのVLANへのマルチキャストTVグループの設定 i,

## VLANへのマルチキャストTVグループの追加

#### 手順 1

Webベースのユーティリティにログインし、[表示モード]ドロップダウンリストから[詳細設定]を 選択します。

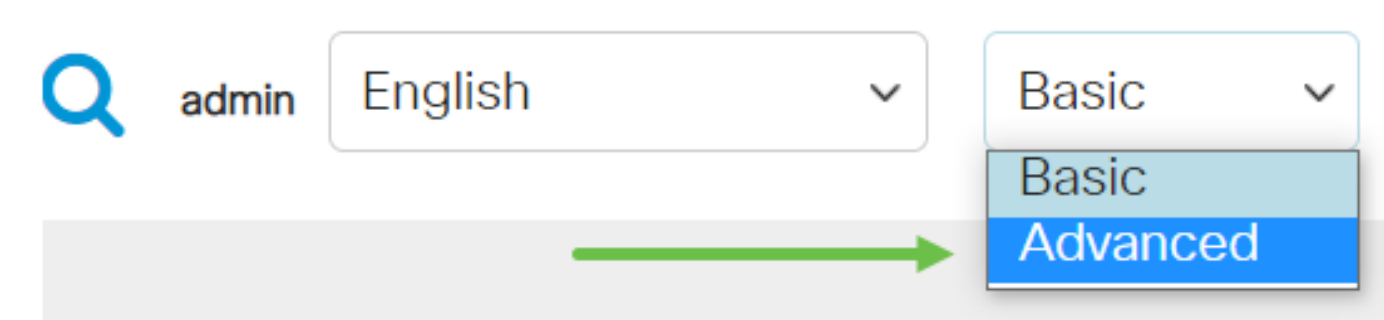

#### 手順 2

[VLAN Management]をクリックします。

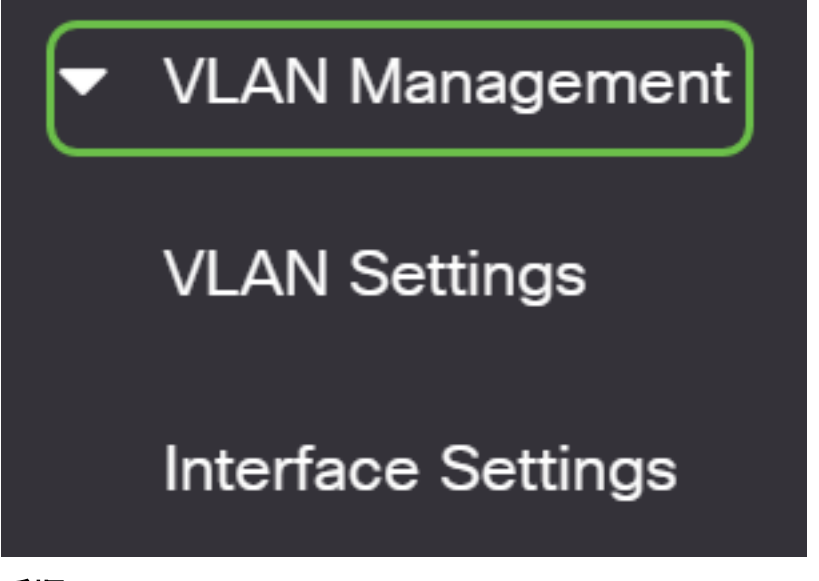

#### 手順 3

Access Port Multicast TV VLAN > Multicast Group to VLANの順に選択します。

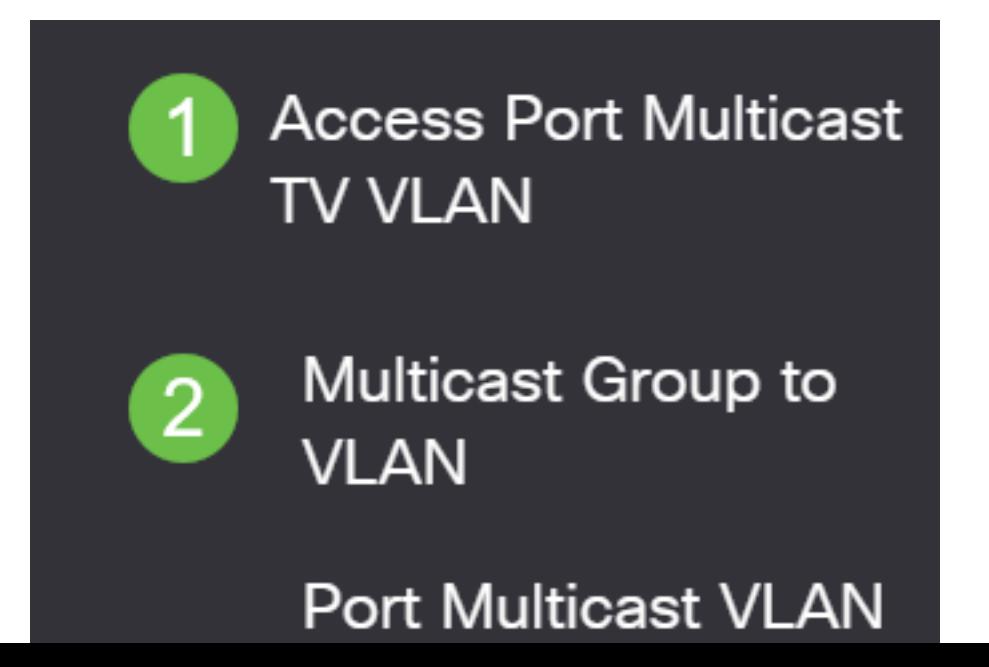

VLANにマップされるマルチキャストグループを追加するには、[追加]アイコンをクリックします

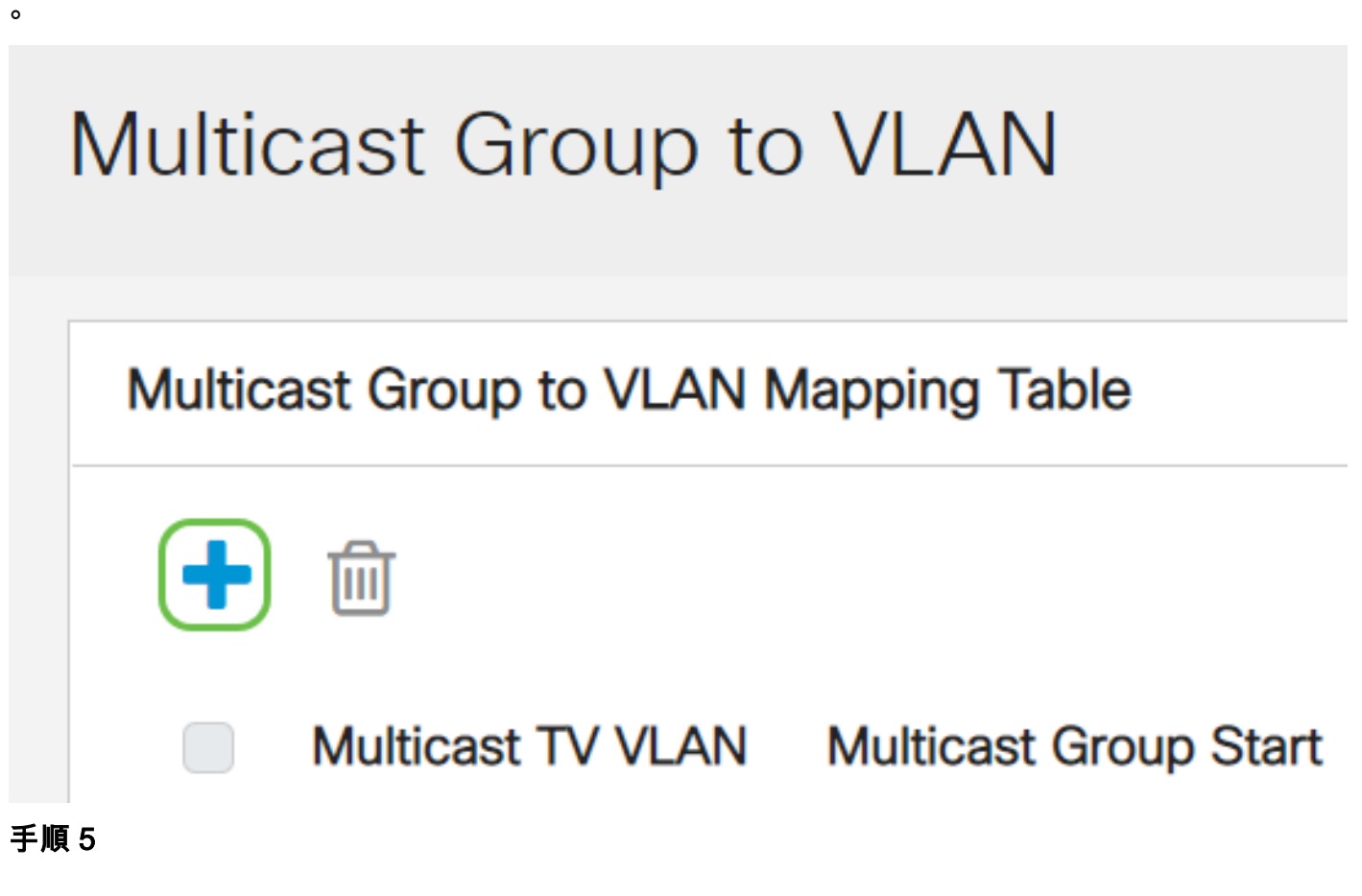

[Multicast Group]フィールドに、マルチキャストグループのIPv4アドレスを入力します。

[マルチキャストTV VLAN(Multicast TV VLAN)]ドロップダウンリストから、マルチキャストパケ ットが割り当てられるVLANを選択します。

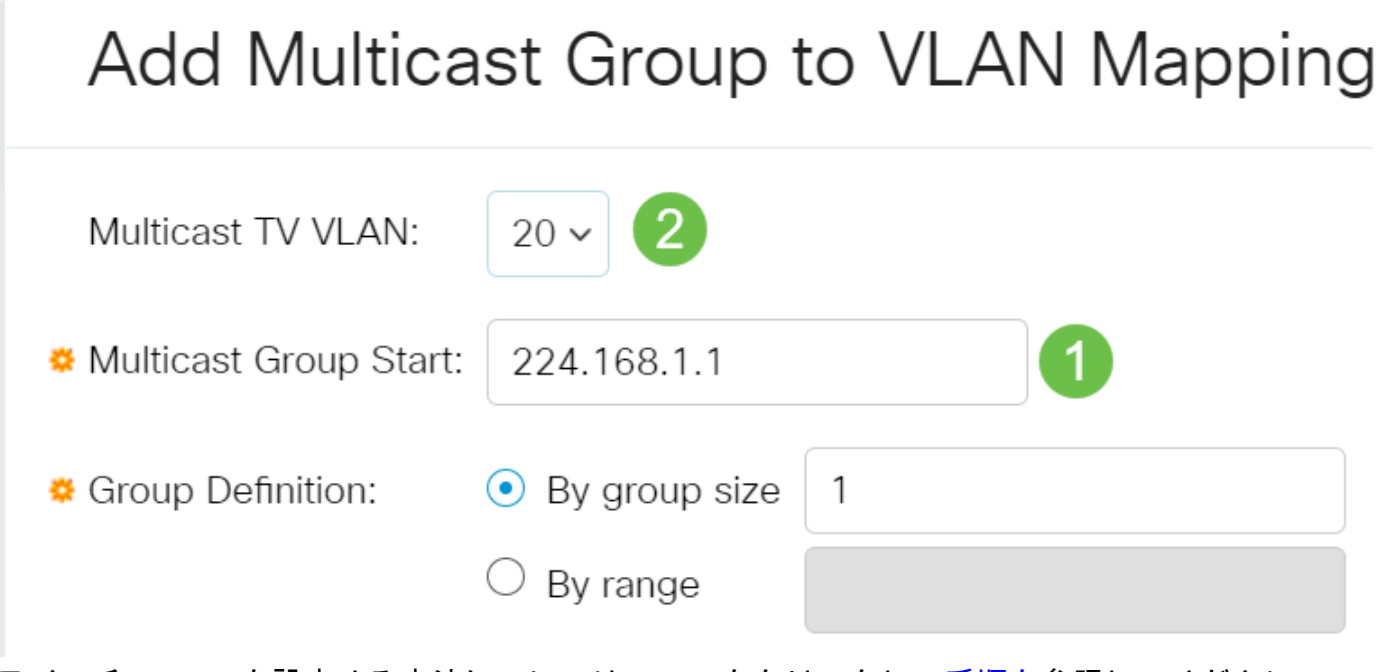

スイッチでVLANを設定する方法については、ここをクリックし[て手順を](https://www.cisco.com/c/ja_jp/support/docs/smb/switches/Cisco-Business-Switching/kmgmt-2526-configure-a-vlan-on-a-cbs.html)参照してください。

[適用]をクリックし、[閉じる]をクリックします。

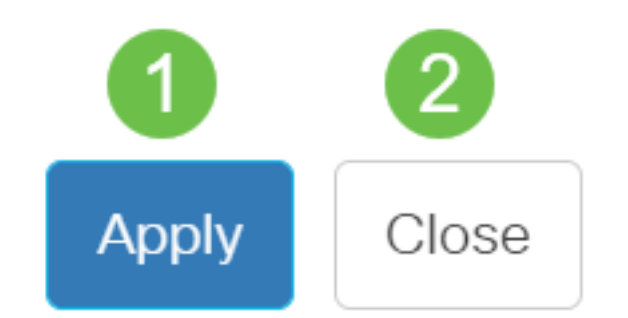

ステップ7

[保存]をクリックして、スタートアップコンフィギュレーションファイルに設定を保存します。

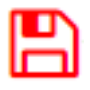

これで、マルチキャストTVグループをVLANにマッピングできました。

## VLANへのマルチキャストTVグループの削除

#### 手順 1

[Mapping Multicast Group To VLAN Table]で、削除するマッピングされたマルチキャストTVグル ープの横にあるチェックボックスをオンにします。ごみ箱アイコンをクリックします。

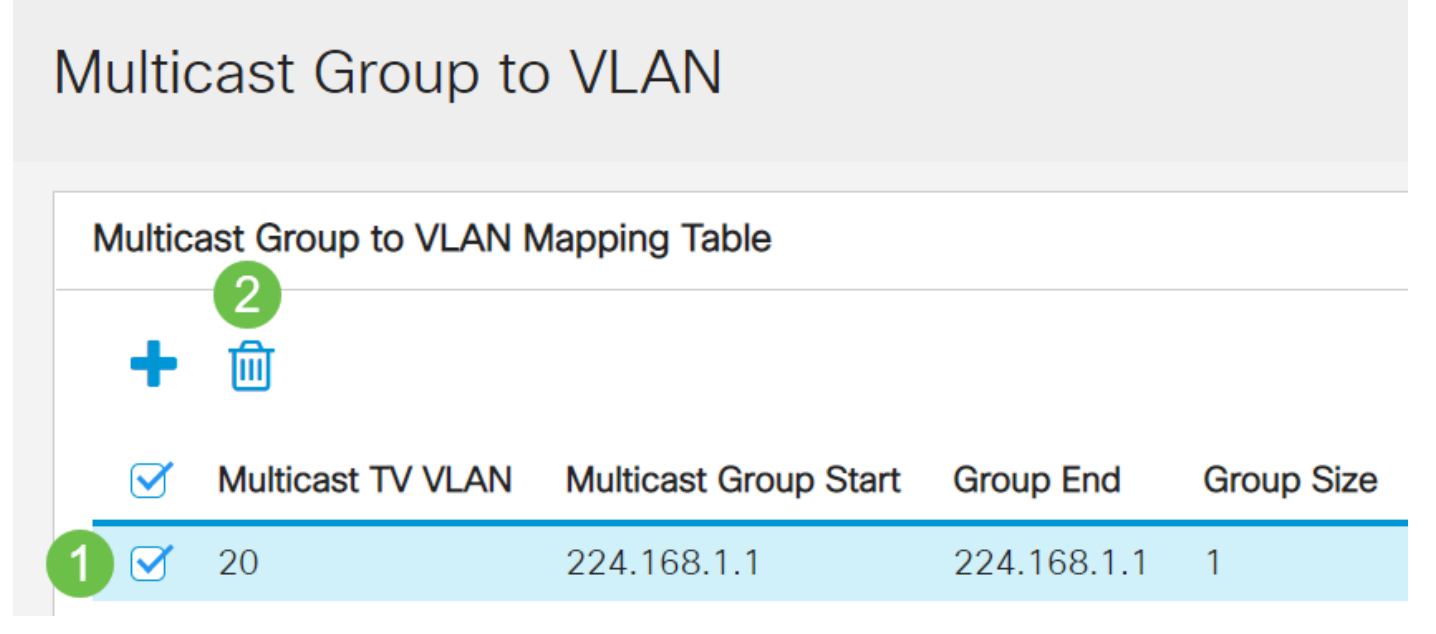

## 手順 2

[保存]をクリックして、スタートアップコンフィギュレーションファイルに設定を保存します。

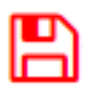

これで、スイッチでマルチキャストTVグループをVLANに設定できました。

ご使用のCiscoビジネススイッチのVLANの詳細を探していますか?詳細については、次のリンク を参照してください。

[VLAN の作成](https://www.cisco.com/c/ja_jp/support/docs/smb/switches/Cisco-Business-Switching/2526-2527-create-vlan-cbs250--cbs350-switch.html) [ポートからVLANへのメンバーシップ](https://www.cisco.com/c/ja_jp/support/docs/smb/switches/Cisco-Business-Switching/2517-2519-port-to-vlan-interface-settings-cbs.html) [プライベートVLANメンバーシップ](https://www.cisco.com/c/ja_jp/support/docs/smb/switches/Cisco-Business-Switching/2518-2520-private-vlan-membership-settings-cbs.html) [アクセス](https://www.cisco.com/c/ja_jp/support/docs/smb/switches/Cisco-Business-Switching/kmgmt-2528-assign-interface-vlan-as-access-or-trunk-port-cbs.html) <u>[ポートとトランクポート](https://www.cisco.com/c/ja_jp/support/docs/smb/switches/Cisco-Business-Switching/kmgmt-2528-assign-interface-vlan-as-access-or-trunk-port-cbs.html) [VLANへのプロトコルベースグループ](https://www.cisco.com/c/ja_jp/support/docs/smb/switches/Cisco-Business-Switching/kmgmt-2531-configure-vlan-protocol-based-groups-cbs.html) [ポートからVLANへの設定](https://www.cisco.com/c/ja_jp/support/docs/smb/switches/Cisco-Business-Switching/kmgmt-2532-configure-port-to-vlan-settings-cbs.html) [サブネ](https://www.cisco.com/c/ja_jp/support/docs/smb/switches/Cisco-Business-Switching/2635-2499-subnet-based-vlans-cbs.html)</u> [ットベースのVLAN](https://www.cisco.com/c/ja_jp/support/docs/smb/switches/Cisco-Business-Switching/2635-2499-subnet-based-vlans-cbs.html) [プロトコルベースのVLANグループ](https://www.cisco.com/c/ja_jp/support/docs/smb/switches/Cisco-Business-Switching/kmgmt-2636-2536-configure-protocol-based-vlans-cbs.html) [アクセスポートマルチキャストTV](https://www.cisco.com/c/ja_jp/support/docs/smb/switches/Cisco-Business-Switching/kmgmt-2537-configure-access-port-multicast-tv-virtual-local-area-networ-cbs.html) [VLANメンバーシップ](https://www.cisco.com/c/ja_jp/support/docs/smb/switches/Cisco-Business-Switching/kmgmt-2537-configure-access-port-multicast-tv-virtual-local-area-networ-cbs.html) [カスタマーポートマルチキャストTV VLANメンバーシップ](https://www.cisco.com/c/ja_jp/support/docs/smb/switches/Cisco-Business-Switching/kmgmt-2538-configure-customer-port-multicast-tv-virtual-local-area-netw-cbs.html)